## **ポスター発表 聴講者の入室方法**

## **リンク付きプログラムの聴きたいポスター番号をクリックして、参加用URLにアクセスしてください。**

**<はじめてWebex meetings を利用する方> <既にアプリをインストールされている方>**

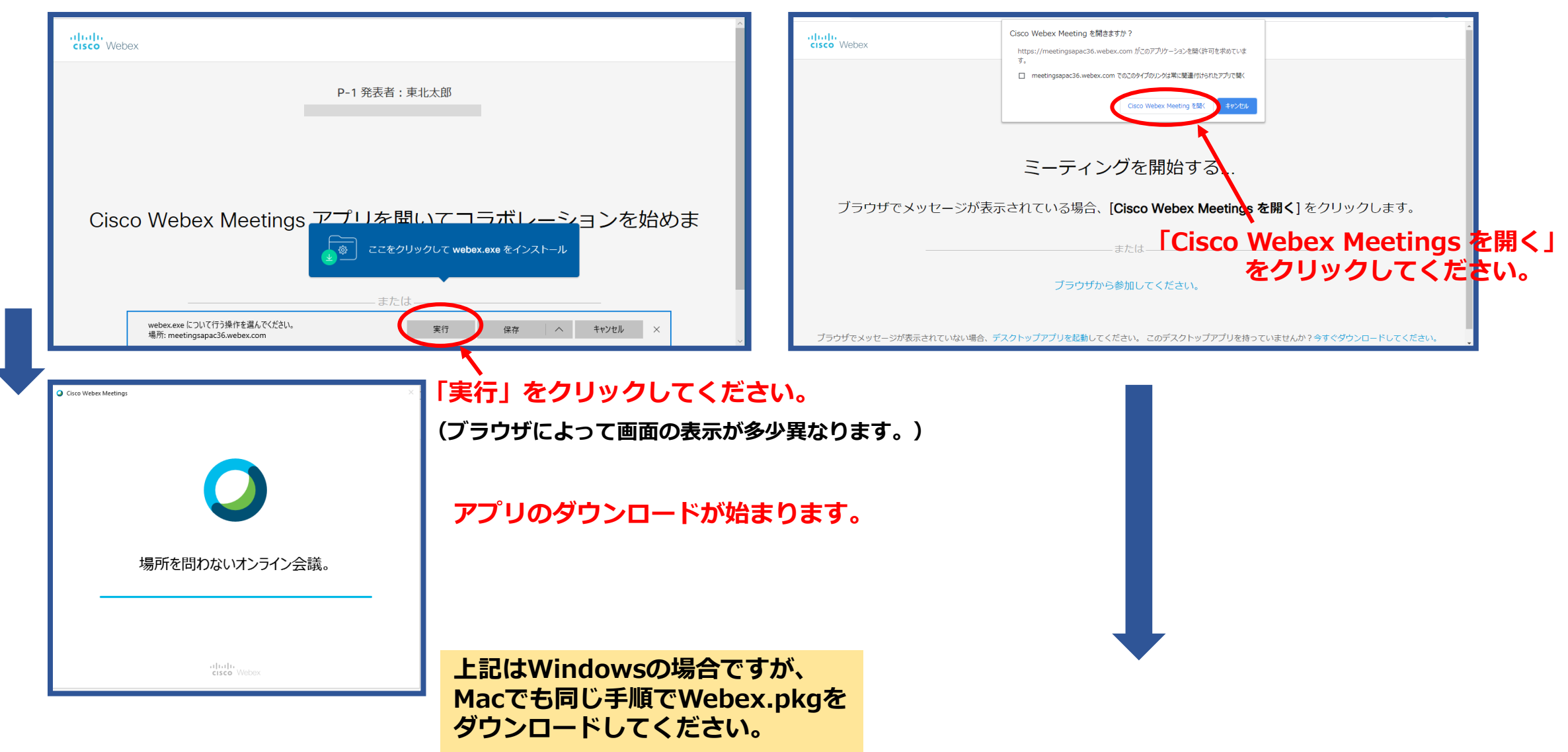

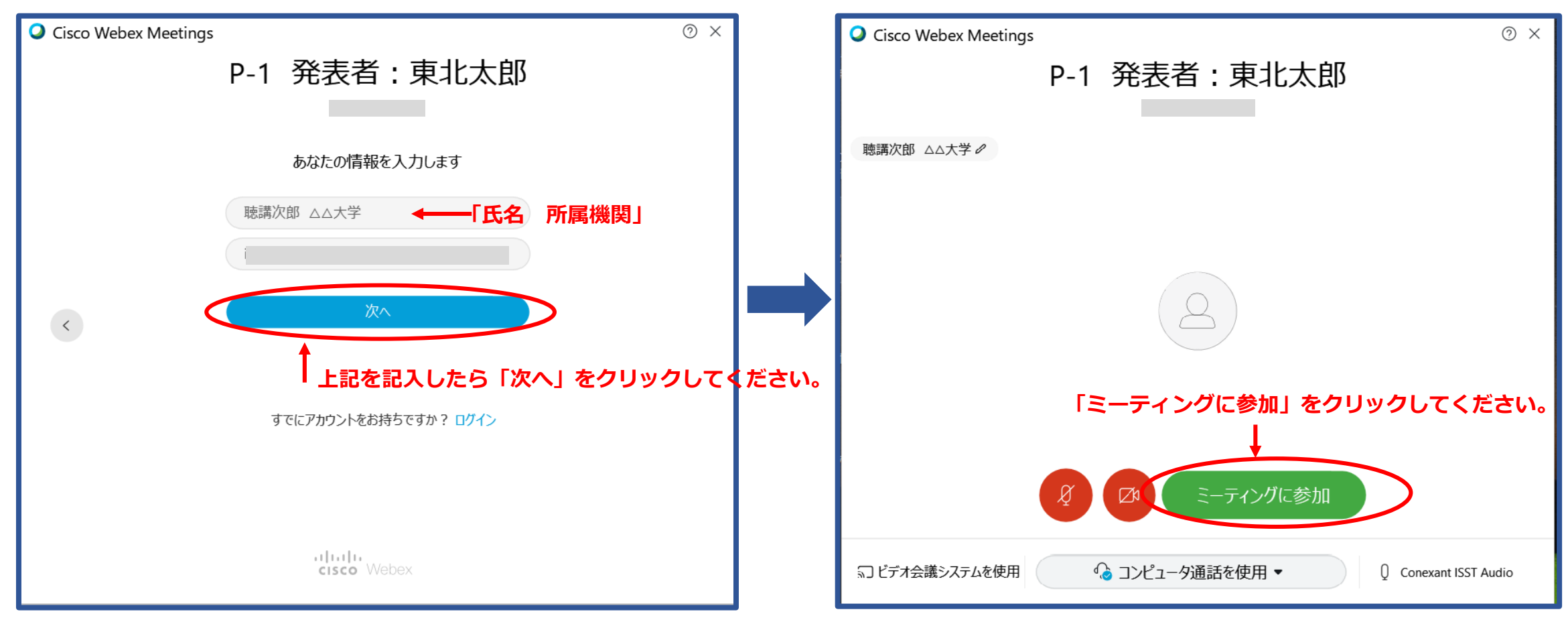

## **氏名とメールアドレスを入力してください。 氏名の欄には「氏名 所属機関」をご記入ください。**

**Webex Meetingsのアカウントをお持ちの方は、アカウント登録 された名前が表示されますので、一旦サインアウトしてからアプリ を起動してください。**

**「コンピュータ通話を使用」になっていることを確認後、 「ミーティングに参加」をクリックしてください。**

## **入室できると、この画面になります。**

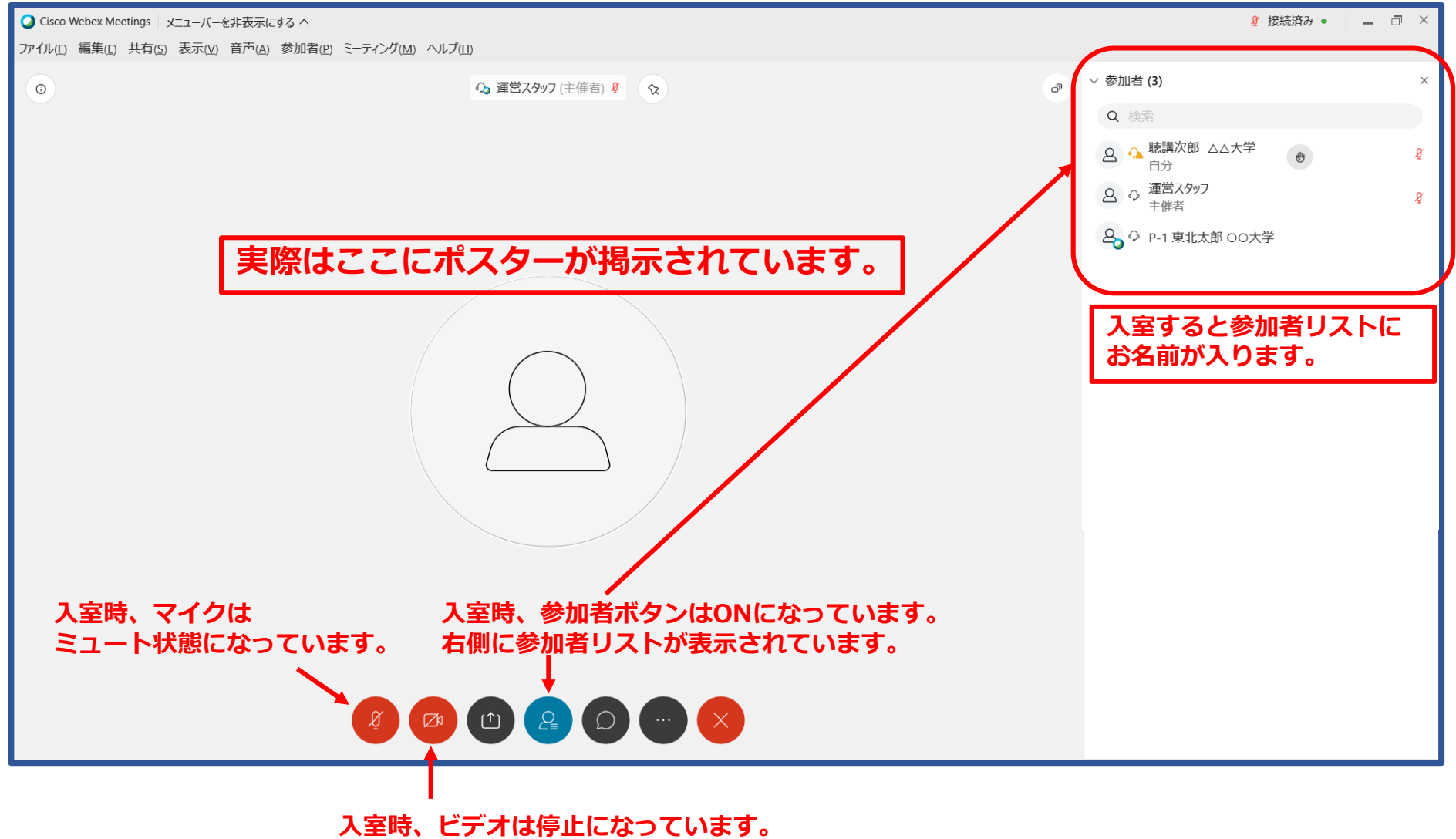

**そのまま聴講中は常にカメラをOFFにしてください。**

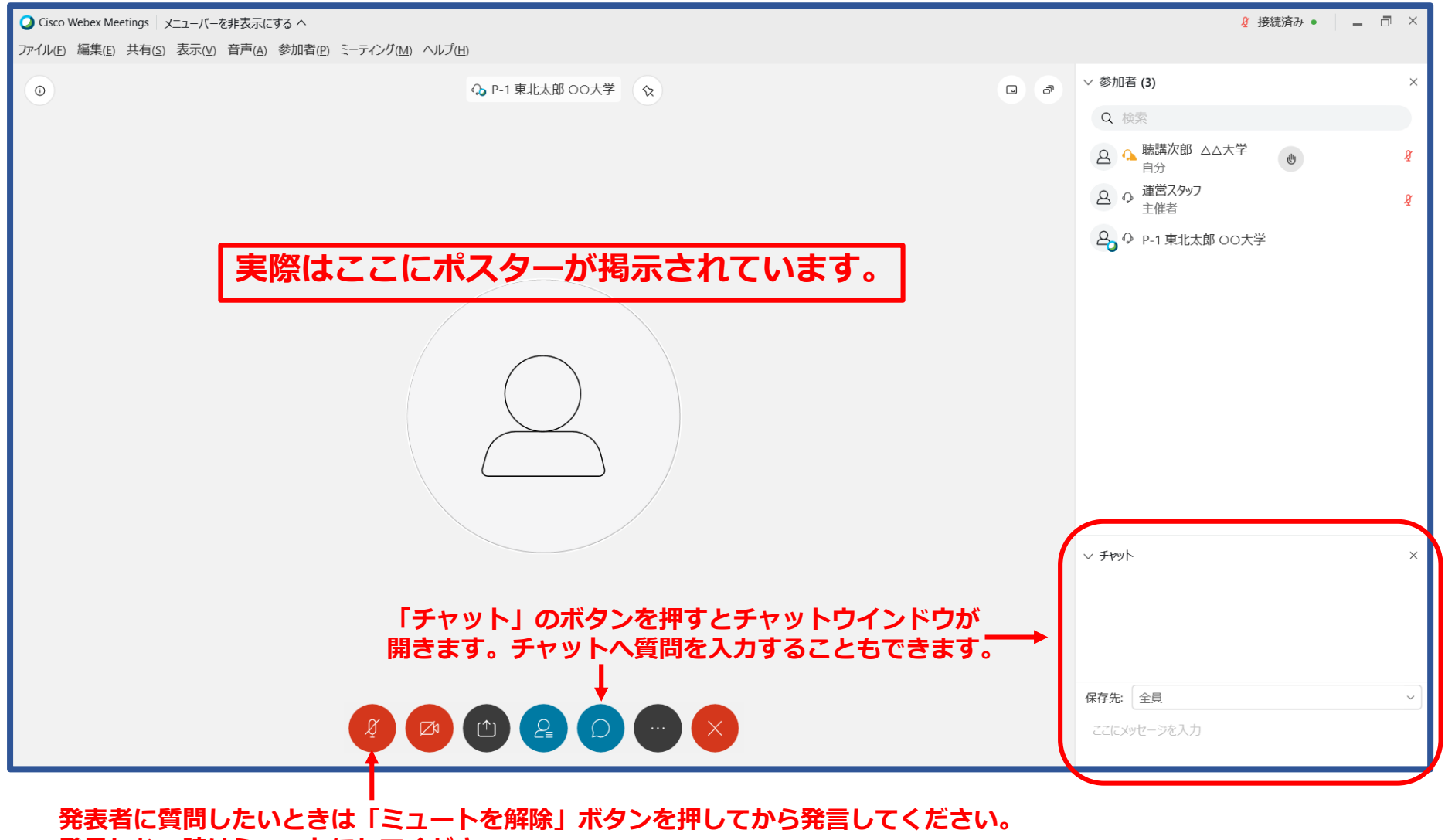

**発言しない時はミュートにしてください。**

**聴講者は、通常のポスター発表のように発表者に声をかけて質問したり、説明を求めたり、自由に討論してください。**

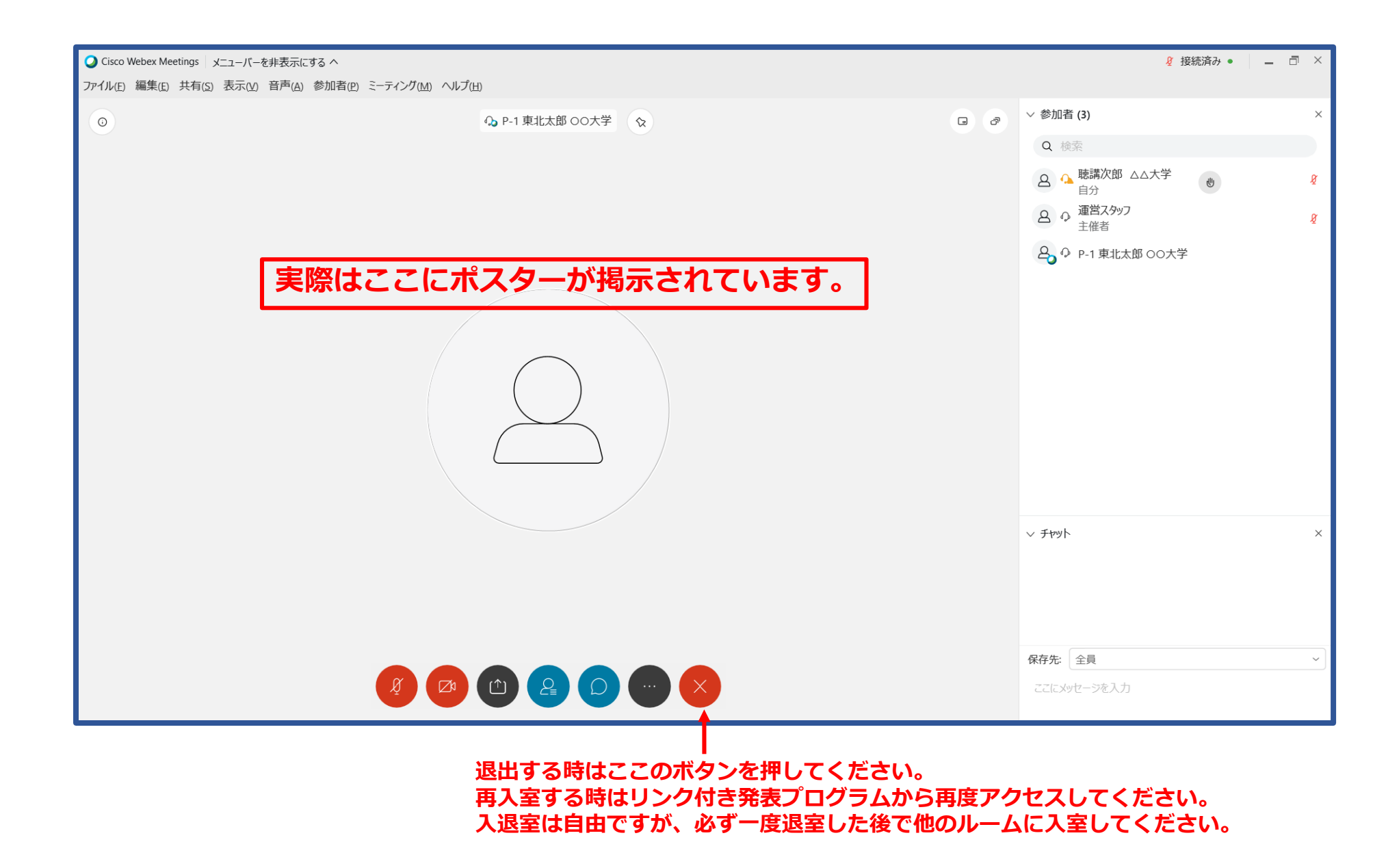